# **Apply for Respite Journey**

#### **Do NOT keep printed copies of this guide – it is subject to frequent update.**

#### **Scope**

This instruction covers the process for a Service Person (SP) applying for authority to undertake a respite journey. If you are looking to claim for costs for respite journey that you have undertaken, please go to SSUG **IN906075** - **Claim for Overseas Respite**.

## **Distribution**

JPA Self Service User.

Unit HR Administrator.

#### **Ownership**

The JPA Process Lead for Allowances [DBSMilPers-FutDev-Pay-Allces](mailto:DBSMilPers-FutDev-Pay-Allces@mod.gov.uk) is responsible for ensuring this document is necessary, reflects actual practice, and supports corporate policy.

## **Policy**

JSP752, Ch 9, Sect 5.

# **JPA Self Service User**

- 1. Logon to JPA.
- 2. Select **JPA Self Service – Employee, Armed Forces**
- 3. Select **Respite Provision**

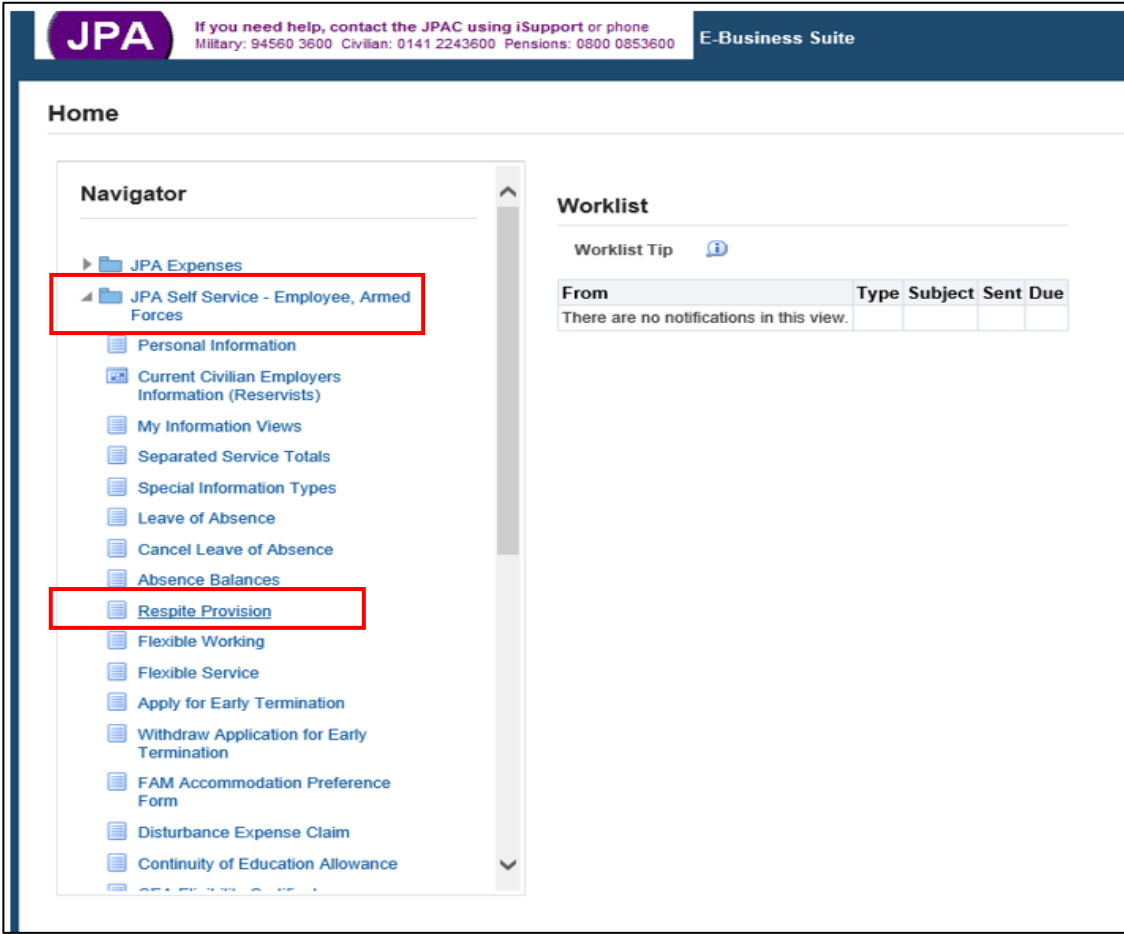

- **·** The Respite Provision Claims: Summary will be displayed. Confirm you have sufficient nights available to claim for your intended journey.
- **•** The screen will also provide details of claims in progress and their current status. Note: only approved claims will a **Respite Approval Number**. Further guidance for each field is detailed at the bottom of the screen.
- 4. Click on **Create Claim**

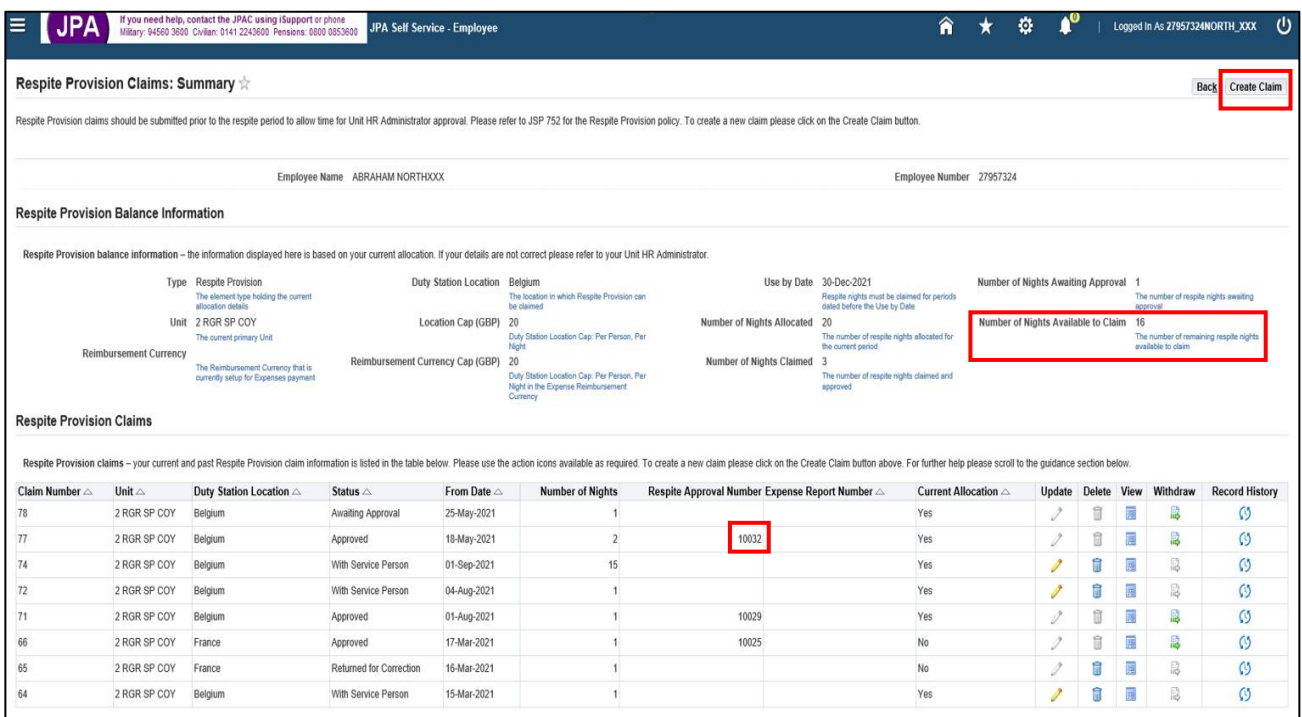

The **Respite Provision Claims: Create** screen will appear.

- 5. Complete the **From Date**, **Number of Nights** and click to confirm **policy acceptance**.
- 6. Click **Submit**

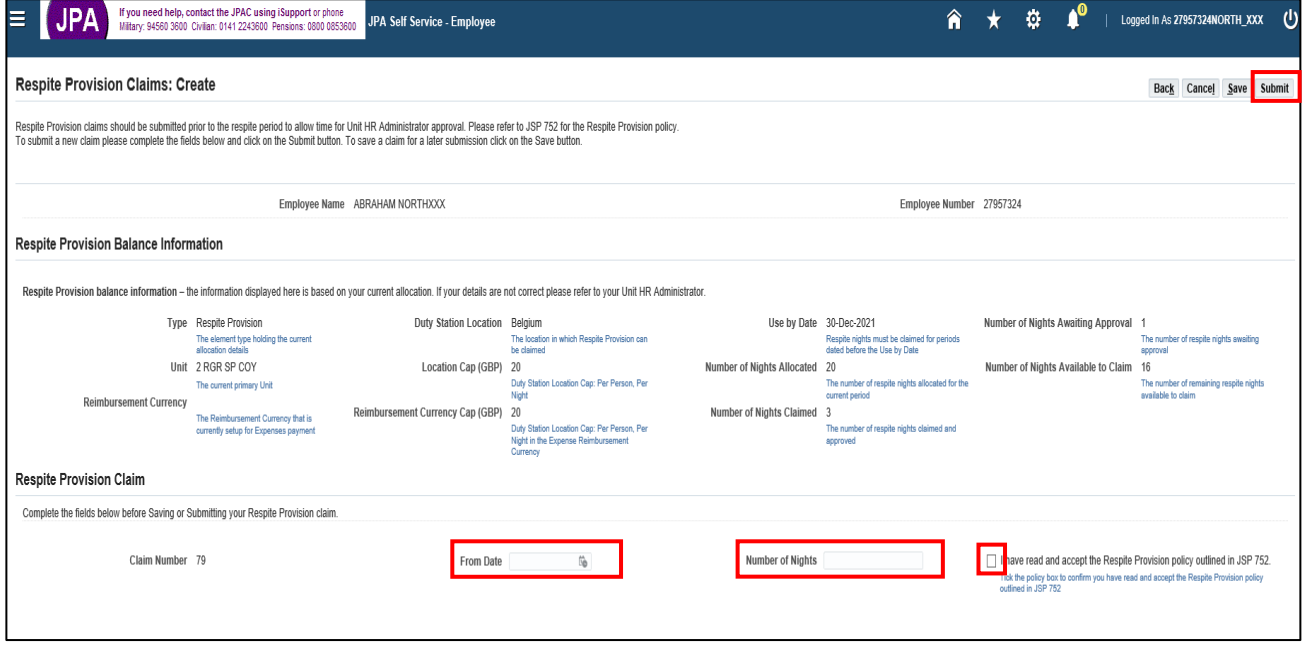

A warning screen will ask you to confirm you want to submit the Respite Provision Claim.

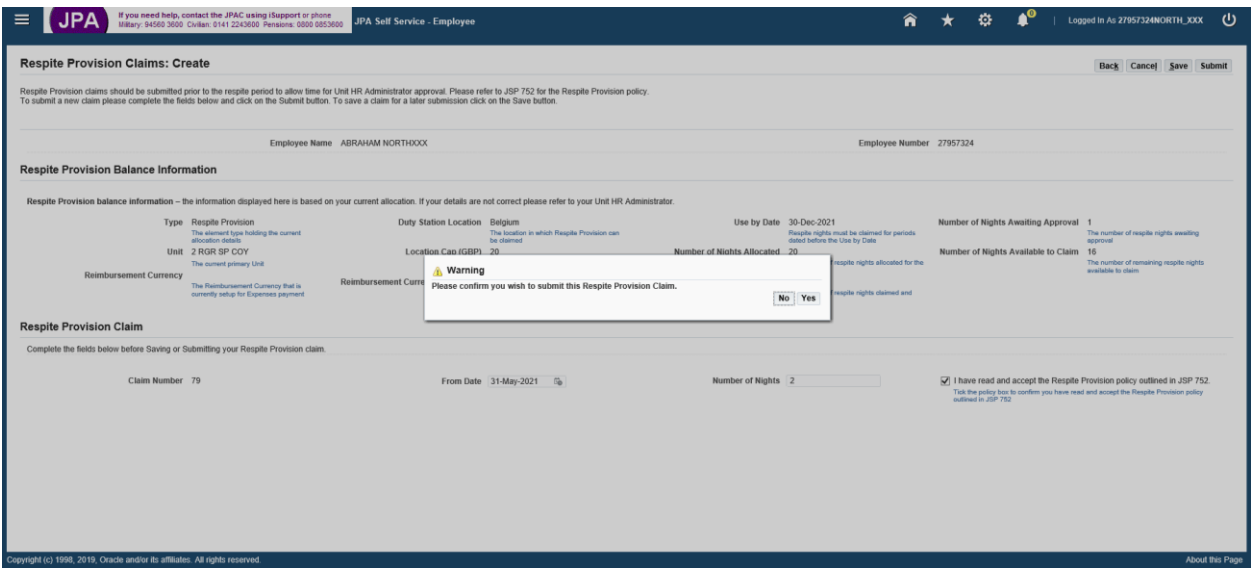

# 7. If content, click **Yes**.

A **confirmation** box will appear confirming your Respite Provision Claim has been submitted.

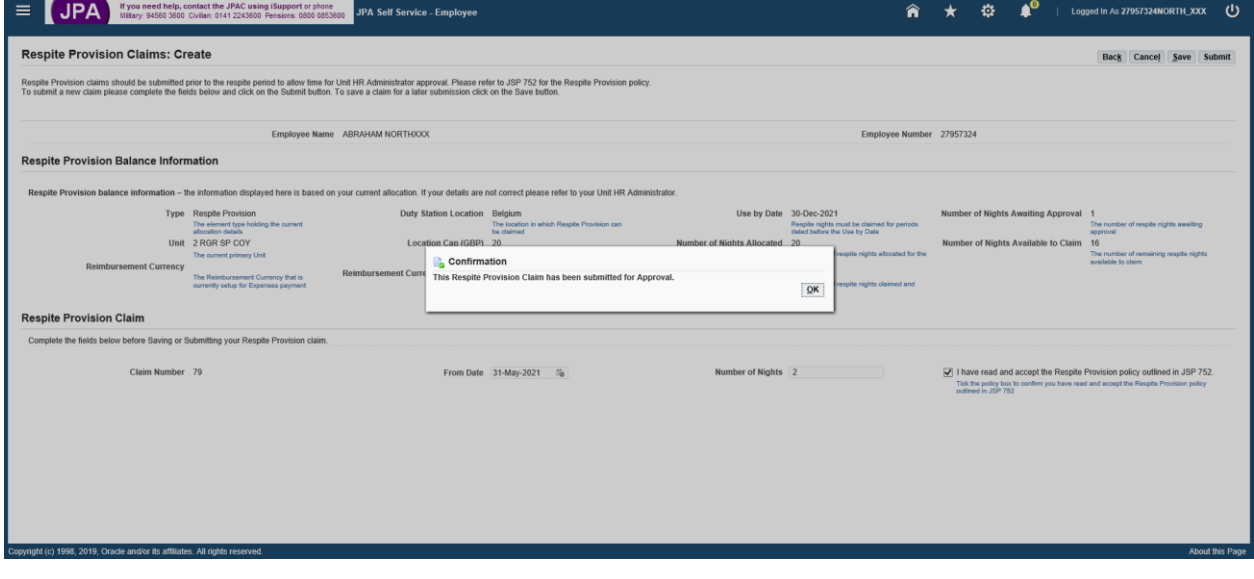

**End of activity.**